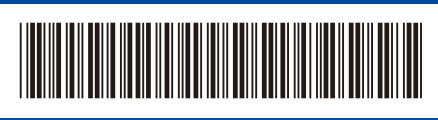

JPN Version 0

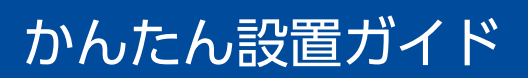

## D02E18001-00 **HL-L5210DN / HL-L5210DW / HL-L6310DW**

はじめに「安全にお使いいただくために」をお読みください。 その後「かんたん設置ガイド」をお読みになり、正しく設置してください。

うちに おおや おおや おおや おおや おおおお 前面 しょうかい しょうかい しょうかい しょうかい しゅうしょう

<mark>JP</mark><br>■ <sub><https://support.brother.co.jp/j/d/b4m2><br>■ https://support.brother.co.jp/j/d/b4m2</sub>

brother

付属品を確認する

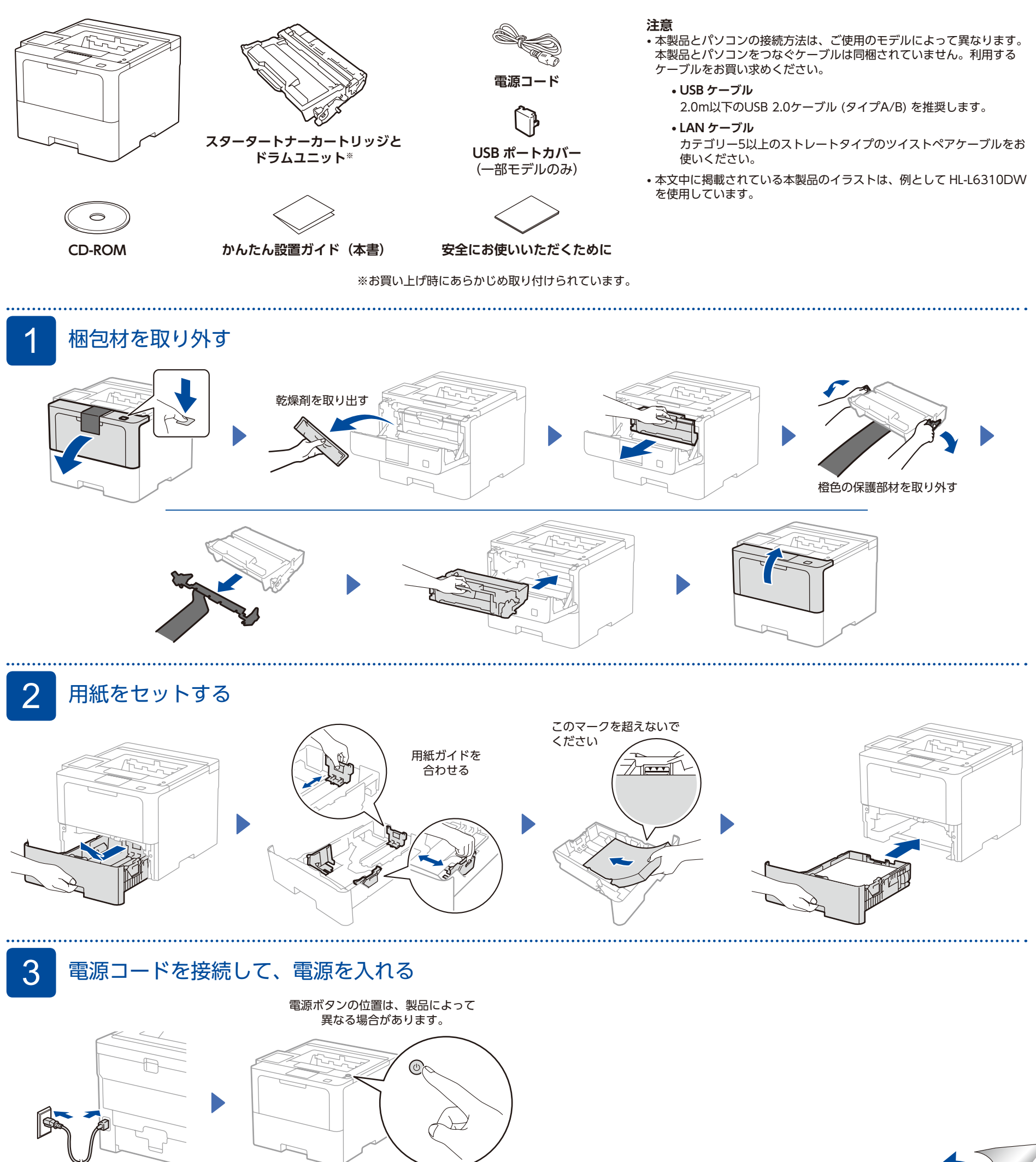

## ■ パソコンやモバイル機器に接続してソフトウェアをインストールする

次の手順に従って、製品で利用可能な接続タイプのいずれかを使用して設定します。

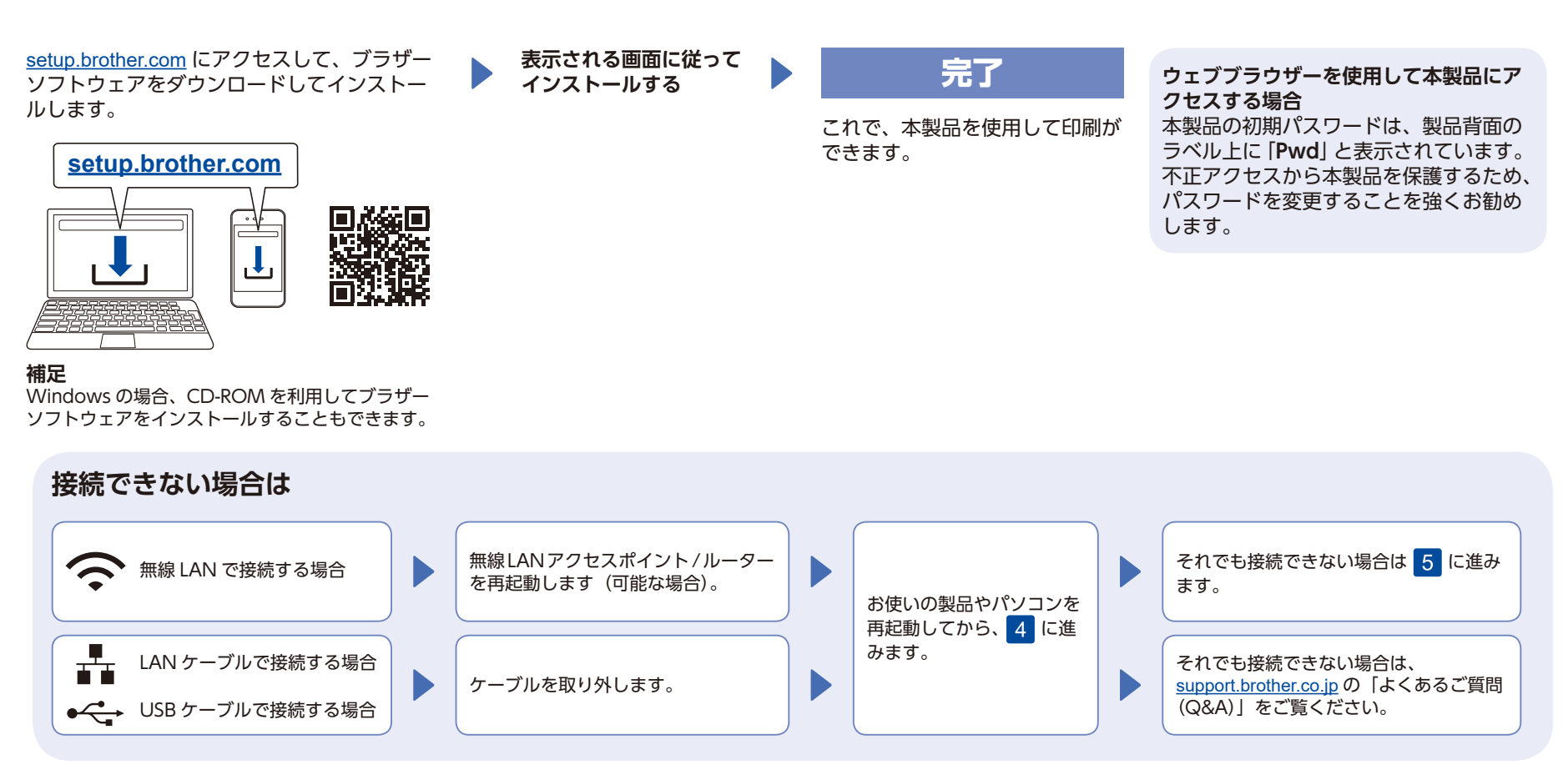

5 無線接続ウィザードを使う (HL-L5210DW / HL-L6310DW)

無線設定がうまくいかない場合は、手動で接続してみてください。

お使いの無線 LAN アクセスポイントの SSID およびネットワークキーを調べて、 下記の枠内に記入します。

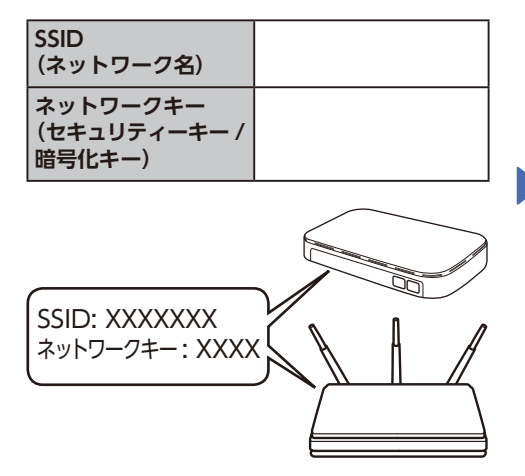

SSID およびネットワークキーがわから ない場合は、ネットワーク管理者また は無線 LAN アクセスポイントのメー カーにお問い合わせください。

**HL-L5210DW** 

メニューオプションを選択する には、< ▲ > または < ▼ > を 押してから、<**OK**> を押して確 定します。 【ネットワーク】→【無線 LAN(Wi-Fi)】 → 【ネットワーク選択 (SSID)】を選択 します。 画面の指示に従います。

HL-L6310DW 操作パネルの ※→【ネット ワーク選択 (SSID)】を押します。 画面の指示に従います。

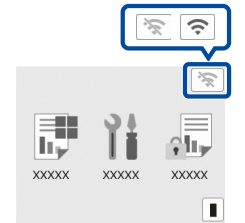

お使いの無線 LAN アクセスポイント / ルー ターの SSID(ネットワーク名)を選び、ネッ トワークキー(セキュリティーキー / 暗号 化キー)を入力します。

 $H$  HL-L5210DW

< ▲ > または < ▼ > を長押しまたは繰 り返し押して、以下の文字のいずれかを 選択します。 0123456789abcdefghijklmnopqrstuvwxyz ABCDEFGHIJKLMNOPQRSTUVWXYZ (space)!"#\$%&'()\*+,-./:;<=>?@[\]^\_'{|}~

無線 LAN 接続が完了すると、画面に【接続 しました】と表示されます。

接続できない場合は、お使いのブラザー 製品と無線 LAN アクセスポイント / ルー ターを再起動し、50操作をやり直し ます。 それでも接続できない場合は、 **[support.brother.co.jp](https://support.brother.co.jp)** をご覧ください。

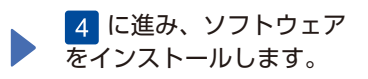